## 令6年度高知県相談支援従事者現任研修 申込み手順

①下記のURLまたはQRコードにアクセスします。

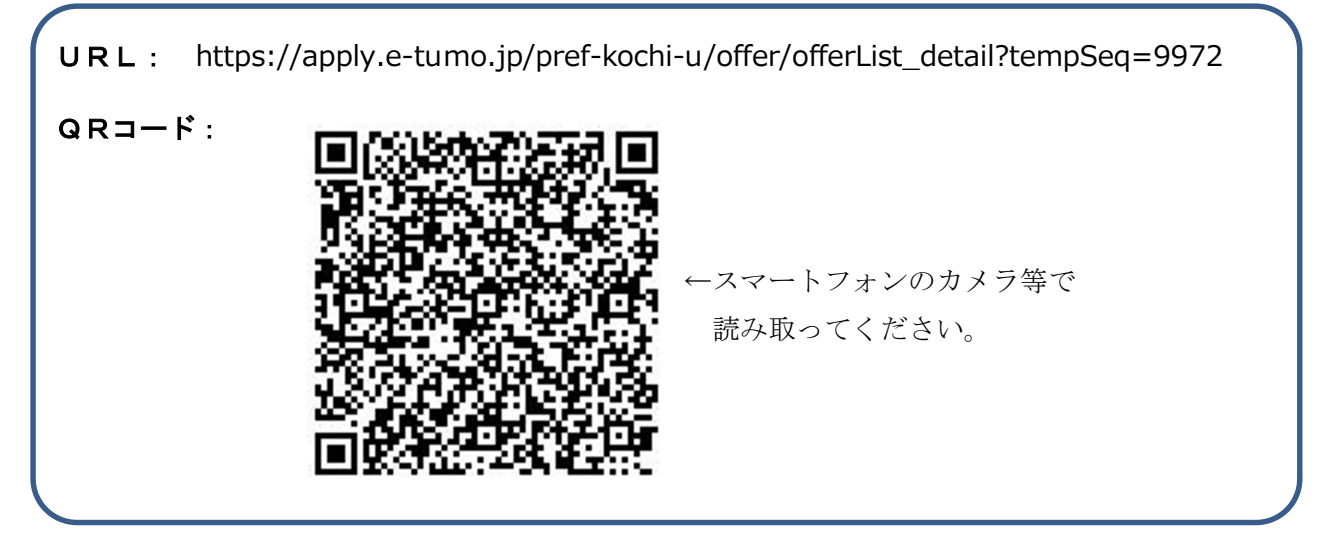

②「利用者ログイン画面」のページに移動しますので、「利用者登録せずに申し込む方はこちら」 をクリックします。

③「手続き説明」画面になりますので、利用規約を確認のうえ「同意する」をクリックします。

④「利用者ID入力」画面になりますので、連絡の取れる電子メールアドレスを登録してくださ い。(確認用の欄にも同じ電子メールアドレスを入力してください) ※受講決定の連絡等もこちらの電子メールアドレスに送信します。

⑤登録した電子メールアドレスにURLが記載された電子メールが届きます。 URLにアクセスし、表示されている必要事項を入力してください。 ※所属長推薦書、実務経験証明書、修了証の必要書類も忘れずに添付してください。

「申込み完了」画面が表示され、登録した電子メールアドレスあてに「申込みを受け付けました」 という電子メールが届きましたら申込みは完了です。

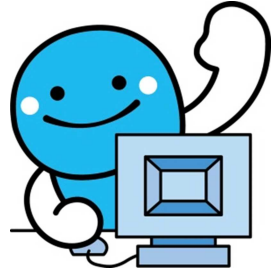